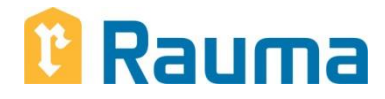

**OHJE** 17.01.2024

## **Uuden Wilma-tunnuksen tekeminen ja ilmoittautuminen peruskoulun 1. luokalle**

Rauman kaupungin esi- ja perusopetuksessa on käytössä WILMA-niminen liittymä sähköiseen oppilashallintojärjestelmään. Wilman välityksellä huoltajat voivat mm. ilmoittaa lapsensa esiopetukseen ja perusopetuksen 1. luokalle sekä hakea koululaisten iltapäivätoimintaan. Jatkossa huoltajat voivat Wilman avulla viestiä opettajien/henkilökunnan kanssa ja seurata oppilaan opintomenestystä, tuntimerkintöjä, poissaoloja sekä koulun erilaisia tiedotteita ja hakea koulukuljetusta.

Wilman käyttö vaatii henkilökohtaisen tunnuksen (sisältäen käyttäjätunnuksen ja salasanan). Mikäli huoltajalla ei ennestään ole tunnusta (esim. vanhempien lasten osalta), pyydetään tunnus luomaan kouluun ilmoittautumisen yhteydessä jäljempänä olevan ohjeen mukaan.

Tunnuksen luominen (= huoltajaroolin lisääminen) perustuu toimivaan henkilökohtaiseen **sähköpostiosoitteeseen** sekä kertakäyttöiseen **avainkoodiin (**tämän lähetyksen etu-/osoitesivulla)**.**

**Sama, kerran luotu tunnus on kaupungin kouluissa käytössä peruskoulun 9. luokalle asti** (Rauman normaalikouluun ja Rauman freinetkouluun ilmoittautuvien kohdalla kuitenkin vain kouluun ilmoittautumisen yhteydessä). Tunnukset ovat henkilökohtaisia ja tämän lähetyksen avainkoodilla tunnus on mahdollista luoda vain yhdelle huoltajalle, mutta koulun alettua syksyllä myös toisella huoltajalla on mahdollisuus saada koululta oman tunnuksen luomiseen tarvittava avainkoodi.

Wilman käyttöön liittyvissä ongelmatilanteissa voi ottaa yhteyttä (virka-aikana) suunnittelusihteeri Arto Kiiliin, puh. 044 793 3228 tai sähköpostilla arto.kiili@rauma.fi.

## **TOIMINTAOHJEET**

vaihe 1 = Uuden Wilma-tunnuksen luominen vaihe 2 = Lapsen ilmoittaminen peruskoulun 1. luokalle

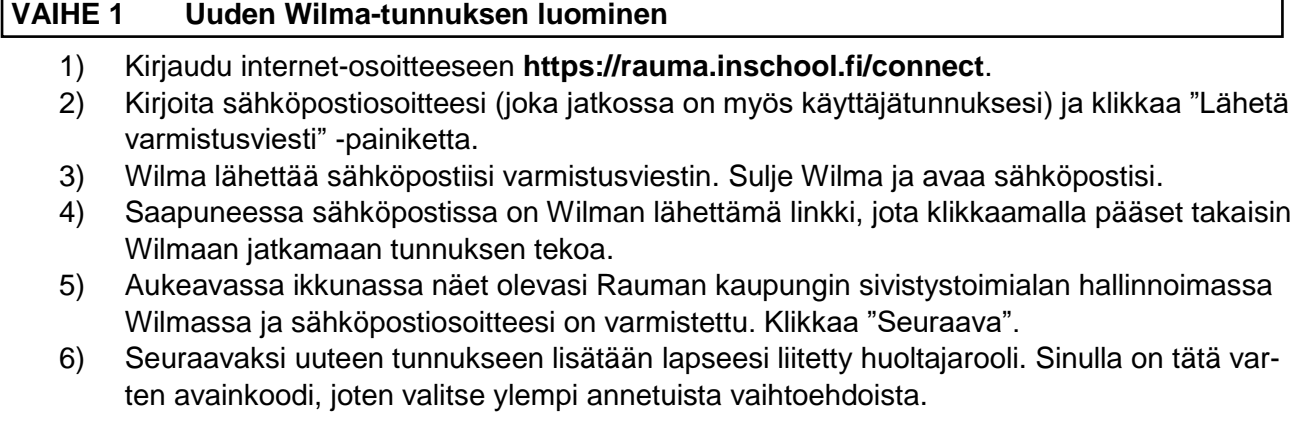

- 7) Kirjoita saamasi avainkoodi (viisi merkkiä kuhunkin ruutuun; sekaannusten välttämiseksi avainkoodeissa ei käytetä lainkaan I-, L- ja O-kirjaimia) ja klikkaa "Lisää".
- 8) Seuraavaksi näet uuden, lisätyn roolisi eli lapsesi nimen ja sen perässä tekstin "huoltaja". Jos olet useamman koulunsa aloittavan lapsen huoltaja (esim. kaksoset), voit lisätä toisenkin avainkoodin samalla tavalla. Lisättyäsi avainkoodin/-koodit klikkaa "Seuraava".
- 9) Anna nimeltä mainitun lapsesi henkilötunnus (joissakin tapauksissa pyydetään syntymäaikaa). Huomioi oikea kirjoitusasu. Klikkaa "Seuraava".
- 10) Täytä OMA nimesi kenttiin (ei siis lapsen). Klikkaa "Seuraava".
- 11) Keksi itsellesi ehdot täyttävä salasana. Klikkaa "Seuraava".
- 12) Tarkista tiedot, korjaa tarvittaessa. Klikkaa "Luo tunnus".

Nyt sinulla on Wilma-tunnus, joka muodostuu käyttäjätunnuksesta (sähköpostiosoitteesi) ja salasanasta, jonka äsken otit käyttöön. Pääset Wilman kirjautumissivulle "Takaisin etusivulle" – linkistä aloittaaksesi uuden oppilaan ilmoittamisen peruskouluun.

HUOMAA, että jatkossa Wilmaa käyttäessäsi kirjautumissivun osoite on **rauma.inschool.fi** (connect-päätteistä osoitetta käytetään vain luotaessa tunnusta).

## **VAIHE 2 Lapsen ilmoittaminen peruskoulun 1. luokalle**

- 1) Jos käytit "Takaisin etusivulle" -linkkiä, olet Wilman kirjautumissivulla (jolle pääset myös osoitteella rauma.inschool.fi).
- 2) Kirjoita käyttäjätunnuksesi (sähköpostiosoitteesi) ja salasanasi ja klikkaa "Kirjaudu sisään".
- 3) Aukeavan näkymän yläreunassa olevan sinisen palkin oikeassa reunassa näet sen lapsesi nimen ja koulun (tässä vaiheessa vielä xKoulutulokkaat-koulu), jonka tietoja olet tarkastelemassa. Koska olet luonut juuri uuden tunnuksen, sinulla on toistaiseksi vain yksi lapsi Wilmassa. Valitse em. siniseltä palkilta "Lomakkeet" -välilehti.
- 4) Avaa ilmoittautumislomake klikkaamalla linkkiä "Perusopetukseen ilmoittautuminen". Jos linkki ei ole näkyvissä, ilmoittautuminen ei todennäköisesti ole vielä alkanut.
- 5) Tarkista (esiopetuksen ja väestörekisterikeskuksen tietojen perusteella) esitäytetyt tiedot ja täytä muut kohdat huolellisesti joko valitsemalla vaihtoehto tarjotusta valikosta tai kirjoittamalla vastaus. Täytä/korjaa myös mahdollisesti puuttuvat/virheelliset huoltajatiedot.
- 6) Kouluvaihtoehdot (ensisijainen ja toissijainen) on määritelty siten, että molempiin on valittava jokin vaihtoehto (kenttää ei voi jättää tyhjäksi eikä samaa voi valita molempiin).
- 7) Lähetä ilmoittautuminen klikkaamalla painiketta "Tallenna tiedot". Wilma näyttää ilmoituksen tietojen tallentumisesta. Ilmoitus sulkeutuu klikkaamalla "OK".
- 8) Poistu Wilmasta sinisen yläpalkin oikeasta reunasta "virtapainiketta" klikkaamalla (kirjaudut ulos järjestelmästä).

HUOM! Ilmoitetut tiedot ovat muokattavissa koko ilmoittautumisajan 18.02.2024 asti, jolloin huoltajan Wilma-tunnus poistuu väliaikaisesti käytöstä (kouluun ilmoitetun lapsen osalta) ja palautuu taas käyttöön, kun päätökset koulupaikoista on tehty. Tietojen muuttaminen onnistuu suorittamalla Vaihe 2 (Lapsen ilmoittaminen peruskoulun 1. luokalle) uudelleen. Lomakkeen avautuessa aiemmin tallentamasi tiedot tulevat näkyviin ja ovat muokattavissa. Muista tallennus mahdollisten muutosten jälkeen.